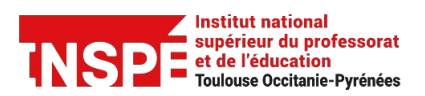

Date de création 06/05/2024

Auteur : Pratice [inspe.pratice@univ-tlse2.fr](mailto:inspe.pratice%40univ-tlse2.fr)

## **Contributeurs et contributrices PRISMES : Récupérer le lien d'une vidéo.**

## **Procédure**

1. **Connectez-vous sur [PRISMES](https://prismes.univ-toulouse.fr/)** avec votre identifiant et mot de passe habituels.

Tutoriel PRISMES

2. **Cliquez sur l'onglet « Mes contributions »** dans la barre verticale à gauche :

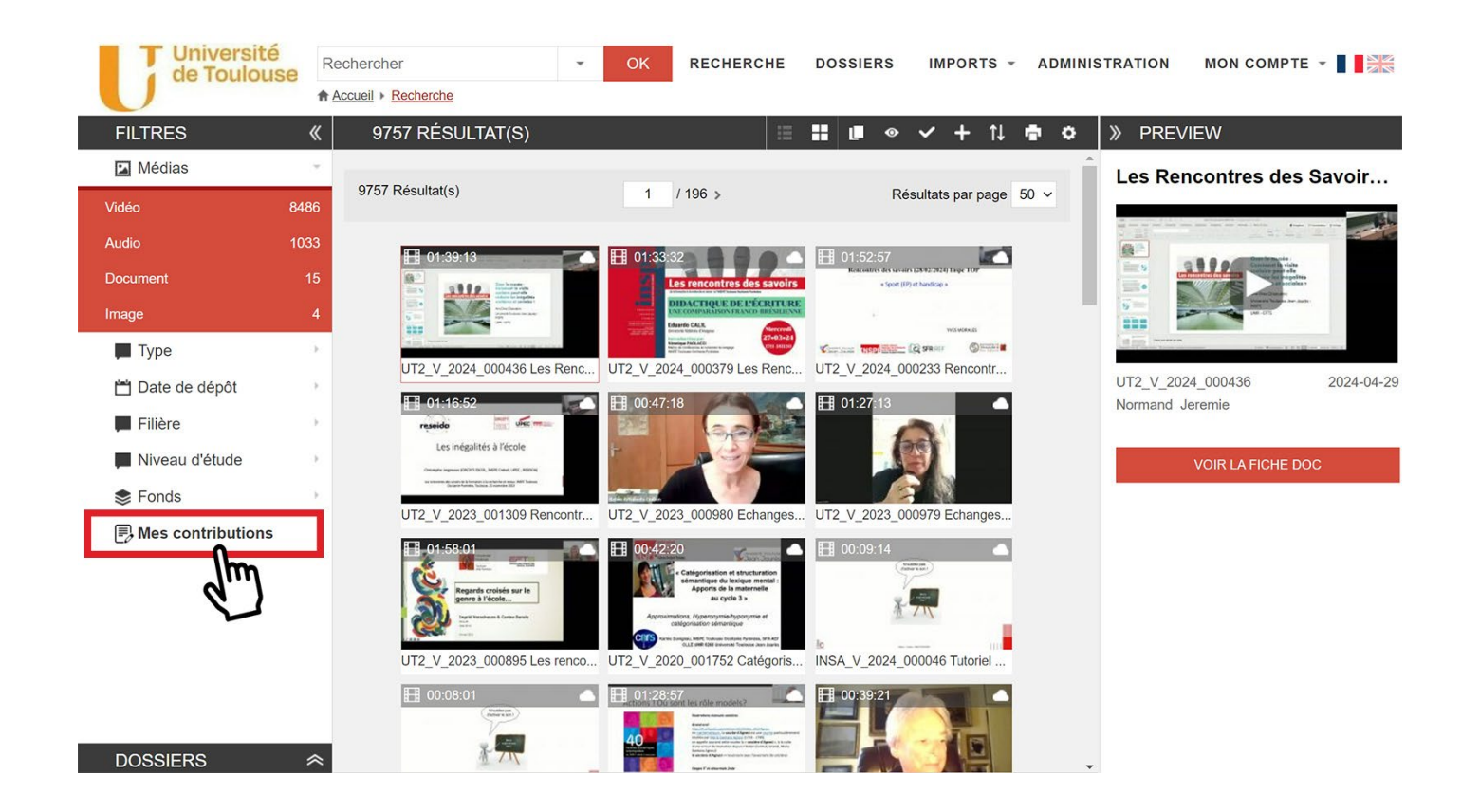

3. **Cliquez sur la vidéo que vous souhaitez supprimer, puis sur « Voir la fiche doc » :**

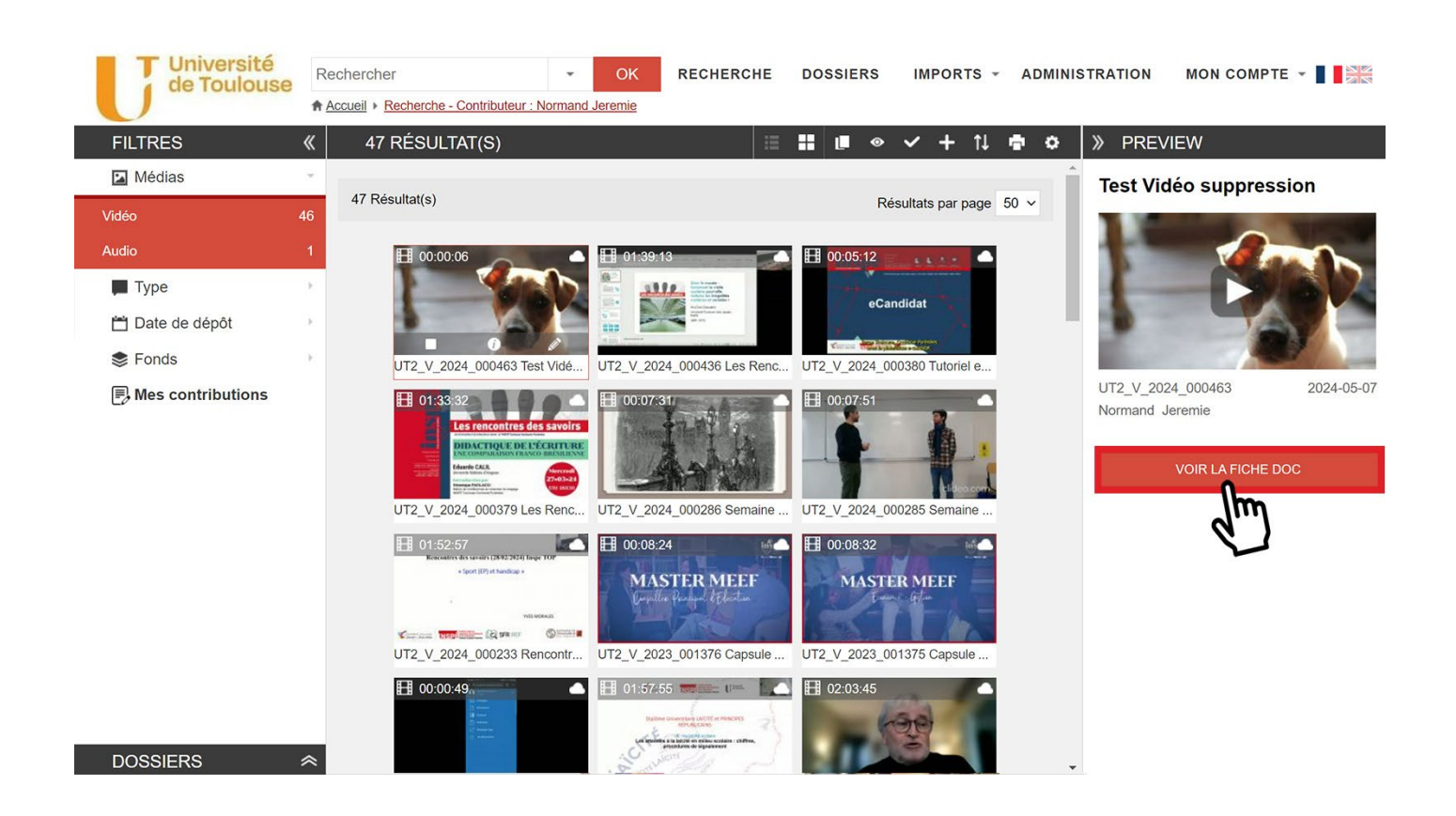

4. **Cliquez sur l'icône roue crantée « Menu actions » dans la barre d'outils en haut à droite, puis sur « Partager » sans la liste déroulante :**

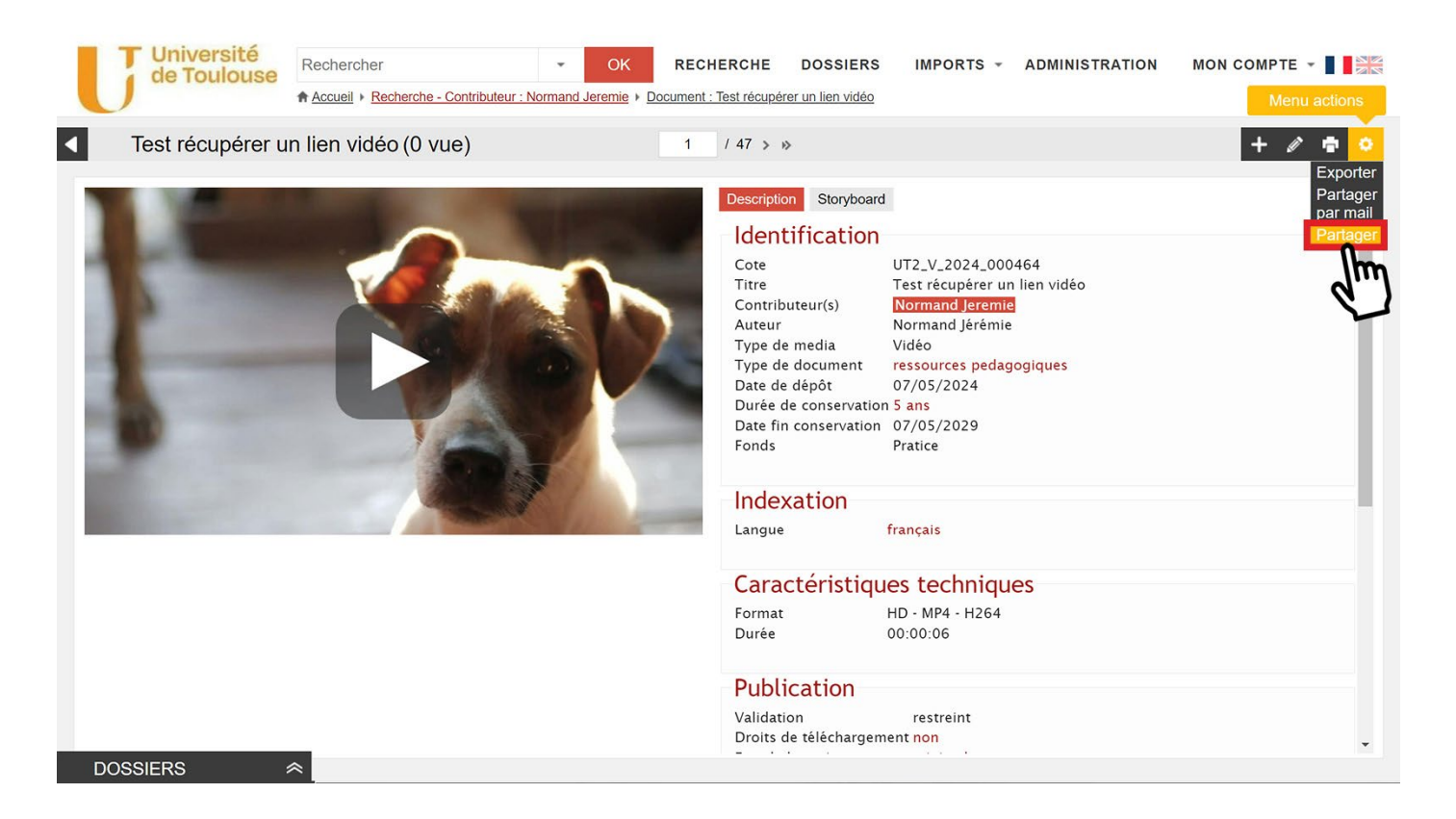

5. **Dans la popup « Player Exportable », copiez le lien proposé :**

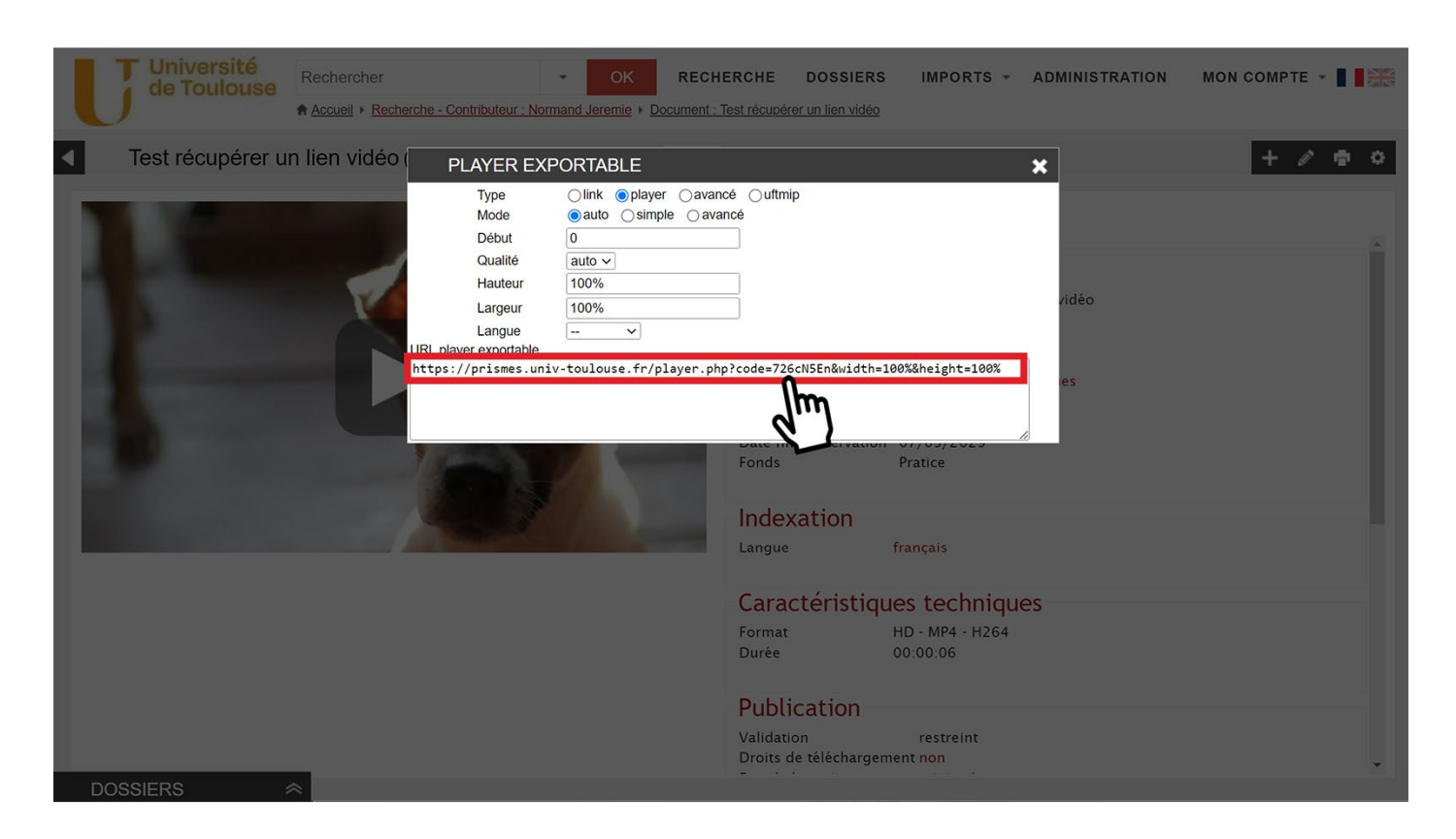

6. **Collez ce lien dans la ressource désirée si besoin. Félicitations, vous avez bien récupéré le lien vers votre vidéo !**

**Ce lien renvoie directement vers un « player » de la vidéo en pleine page de votre navigateur.**